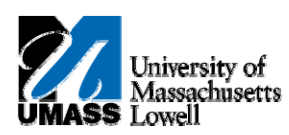

## **iSiS ‐ Enroll: Swapping a Class**

- **1.** Click the **Quick Links** list.  $\overline{\phantom{a}}$
- **2.** Select **Enrollment: Swap**. Enrollment: Swap
- **3.** Click the **Go** button.  $\circledR$
- **4.** The **Select a class to swap** page allows you to select the class which will be dropped from your schedule and the replacement class.

You can select the new class via class search, My Requirements (n/a for Boston), My planner, the shopping cart, or directly by Class Number.

For this tutorial we will swap a class from our schedule with one in our shopping cart.

- 5. Click the **Select from your schedule** list. ENL 204: Survey World Lit II  $\overline{\phantom{0}}$
- 6. Select **WMS 200: Topics Women Studies**. WMS 200: Topics Women Studies
- 7. Click the **Select from Shopping Cart** list.  $\blacktriangledown$
- 8. Select **AED 410-01 LEC (23067)**. AED 410-01 LEC (23067)
- 9. Click the **Select** button. select
- 10. Click the **Finish Swapping** button. FINISH SWAPPING
- 11. The **View Results** page will show if your swap was successful and display relevant messages about the new class.
- 12. Congratulations! You have successfully swapped a class. **End of Procedure.**